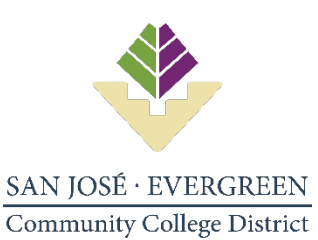

## **Square 9 Document Submission Instructions**

- 1. Go to this link: [SQ9\\_Document\\_Submission -](https://apps.powerapps.com/play/770bbecd-bfc9-4f7d-819f-772b1b7fee2d?tenantId=7cc8e357-468d-472c-a6fc-c5600e789b55) Power Apps
- **2.** Click "Allow" on the page shown below. This is a one-time set-up.

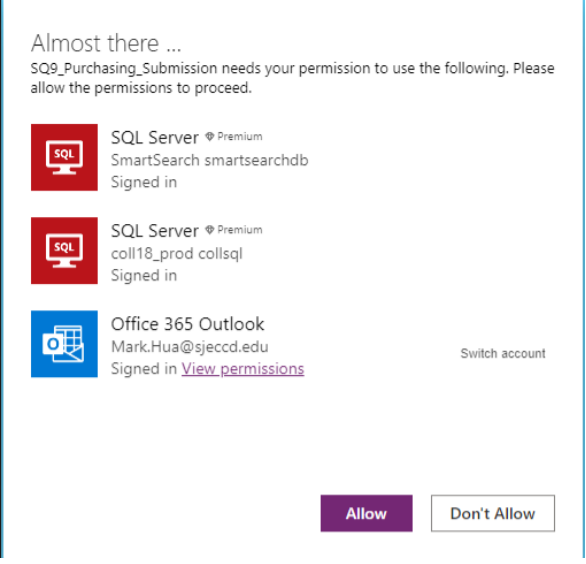

**3.** Below is the landing page to submit documents to Square 9.

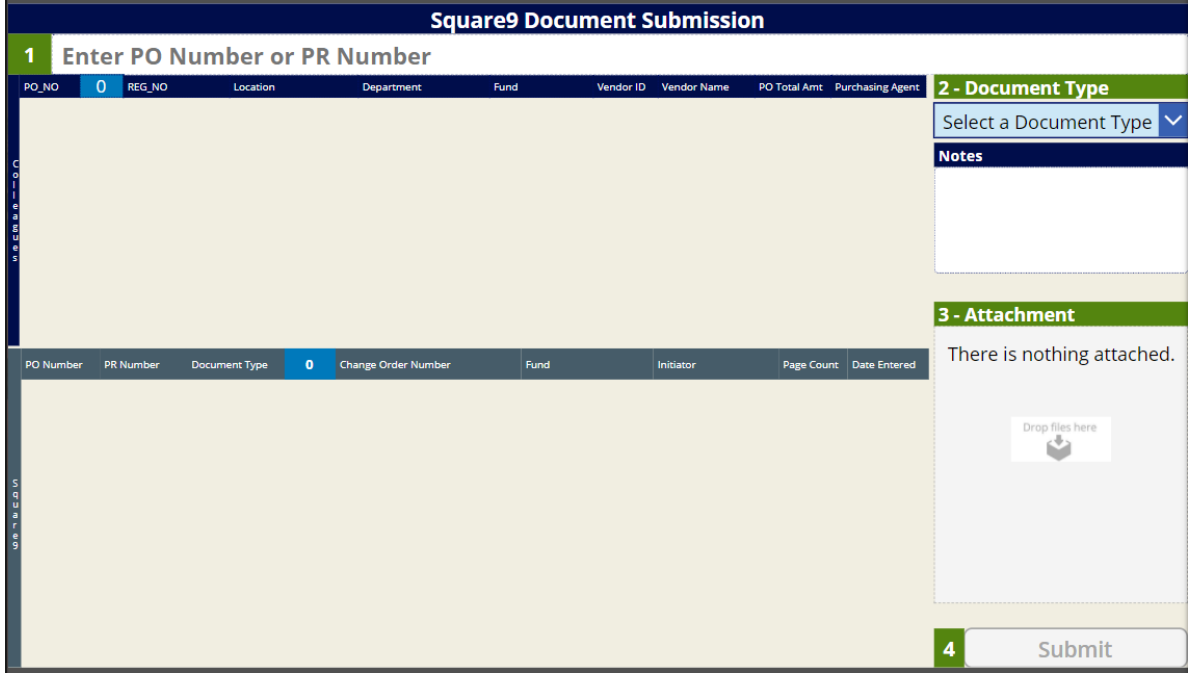

**4.** Enter your requisition number in field #1. Upon entering your requisition number, details of your requisition will appear. Click the box next to your requisition detail.

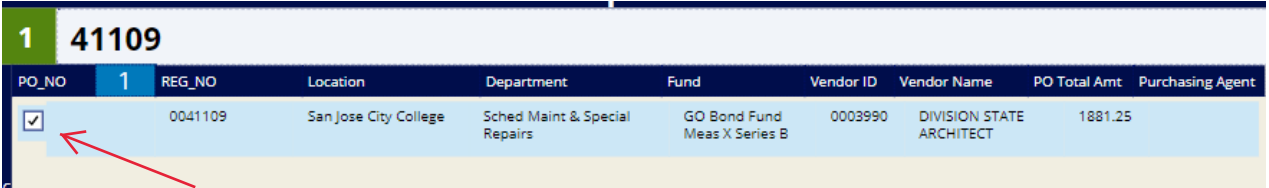

- **5.** Select the type of document from the drop down menu in #2 Document Type.
- **6.** Drag or attach your file into #3 Attachment.
- **7.** Click submit in #4.
- **8.** A message will appear to show your document has been successfully uploaded to Square 9.

 $\oslash$  Attachment file was sucessfully uploaded

**9.** Repeat the steps above to upload additional supporting documentation for your requisition. Each file type must be uploaded separately.

End of Square 9 Document Submission Instructions